## **Práca s viacerými schémami**

V grafickom editore môže by súasne otvorených viacero grafických schém. Otvorené schémy sú uvedené v ponuke **Okná**.

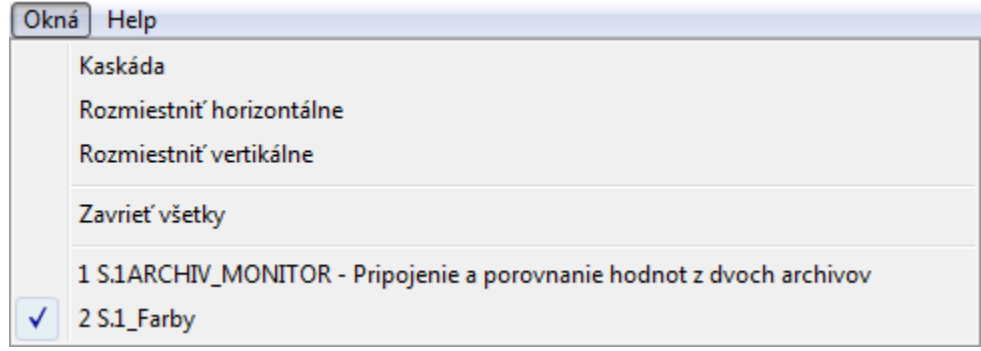

Kliknutím na ubovoné meno schémy, ktorá je zobrazená v ponuke **Okná**, sa príslušná schéma stane aktívnou - dostane sa navrch pred ostatné schémy.

Okná grafických schém otvorených na pracovnej ploche editora možno usporiada pomocou položiek **Kaskáda**, **Rozmiestni horizontálne** a **Rozmiestni vertikálne**.

V prípade, že okno schémy je menšie ako definované rozmery schémy, doplní sa o posúvae, ktoré umožujú posúva obsah schémy tak, aby bola viditená jej požadovaná as.

## **Zatvorenie všetkých otvorených schém**

Z ponuky **Okná** vyberte položku **Zavrie Všetky**.

## **Súvisiace stránky:**

[Vytvorenie novej grafickej schémy](https://doc.ipesoft.com/pages/viewpage.action?pageId=17269673) [Otvorenie grafickej schémy](https://doc.ipesoft.com/pages/viewpage.action?pageId=17269671) [Uloženie grafickej schémy](https://doc.ipesoft.com/pages/viewpage.action?pageId=17269676) [Zatvorenie grafickej schémy](https://doc.ipesoft.com/pages/viewpage.action?pageId=17269677) [Parametre grafickej schémy](https://doc.ipesoft.com/pages/viewpage.action?pageId=17269683) [Zmena rozmerov grafickej schémy](https://doc.ipesoft.com/pages/viewpage.action?pageId=17269678) [Vymazanie obsahu grafickej schémy](https://doc.ipesoft.com/pages/viewpage.action?pageId=17269679)